glasgowprintstudio.co.uk

# Workshop Booking System – Members' Guide

### Contents

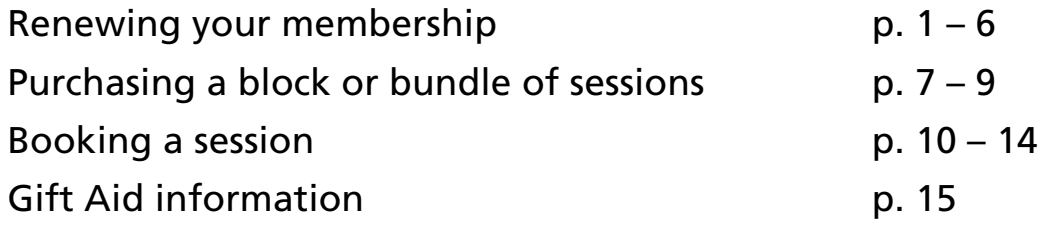

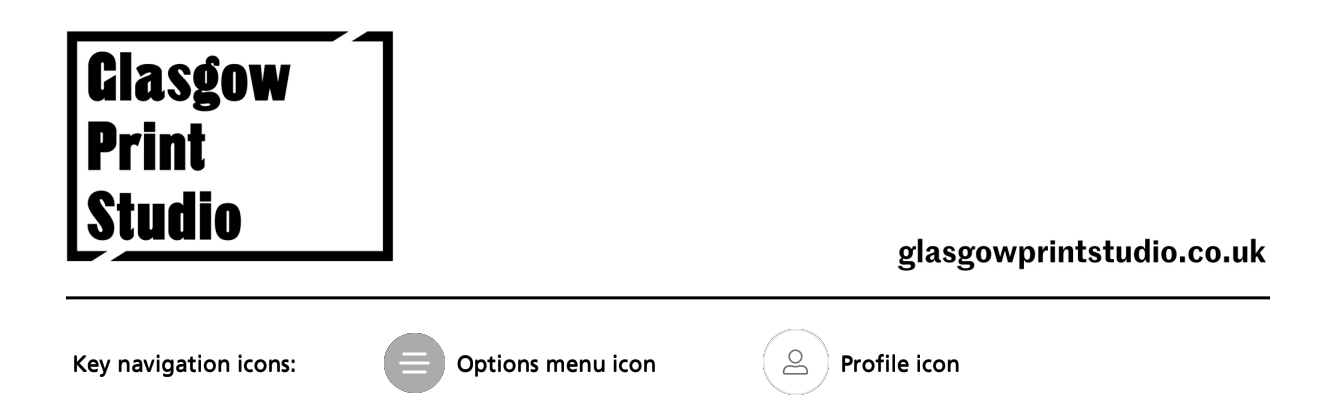

# **Renewing your membership**

You must have a valid membership in order to book a workshop session. Please follow the steps below to renew your membership:

- Go to https://glasgowprintstudio.simplybook.it/
- Open the options menu on the left, then select the profile icon and enter your login details, or use the sign up option to create a login.

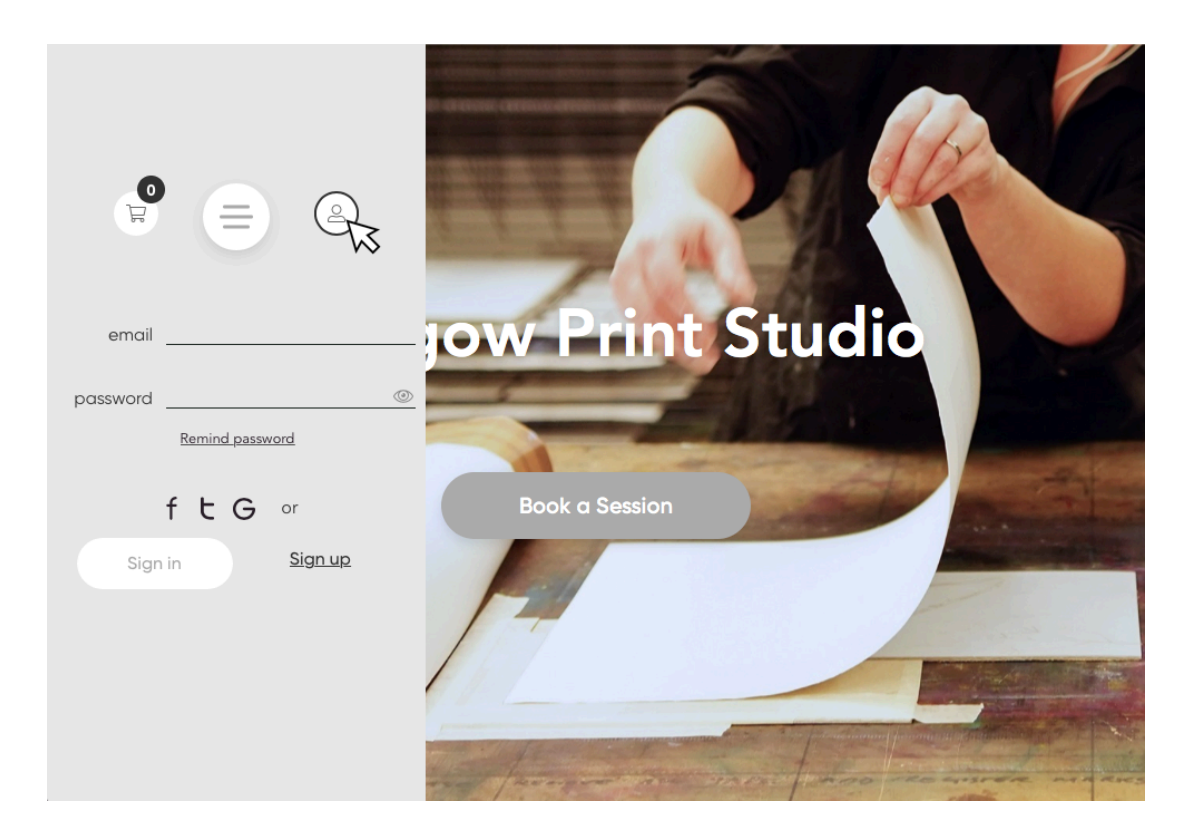

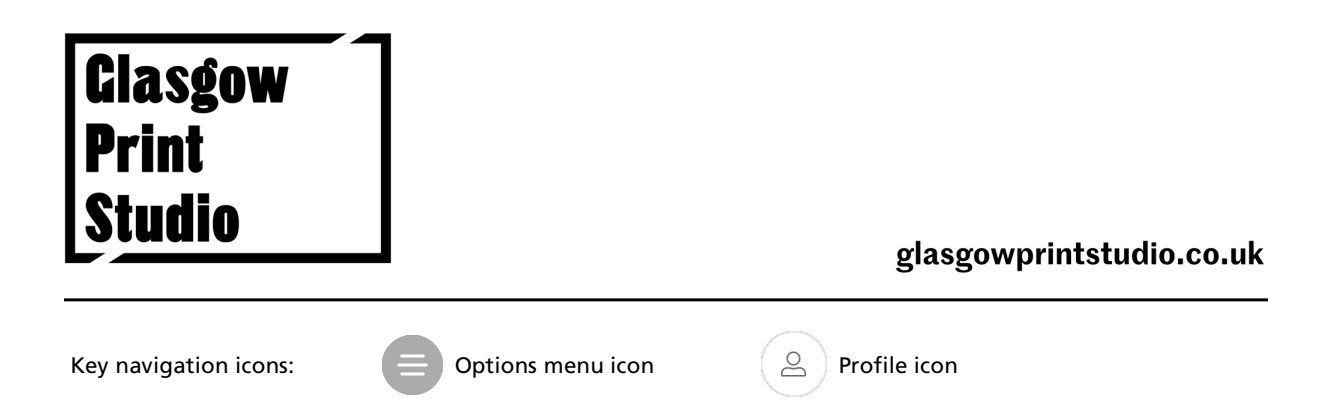

• From the options menu, select 'memberships'.

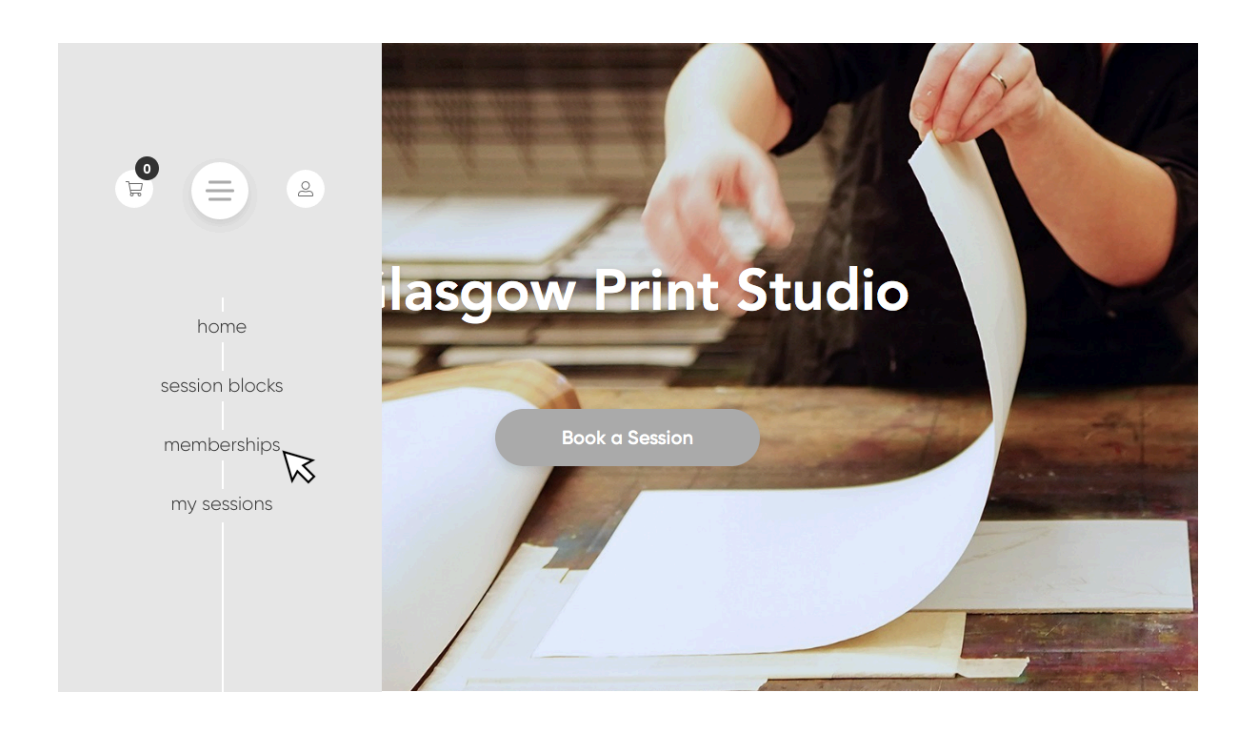

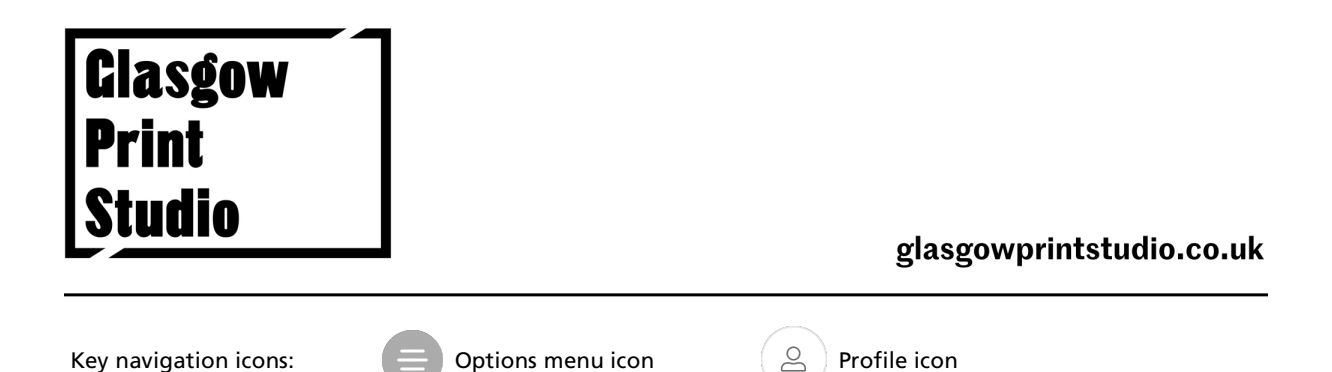

- Available memberships will now be displayed (full, concession, with/without drawer hire, and out-of-town). Please note that drawer hire membership is for current drawer holders only. To view the details of any membership, click 'read more' under the membership name.
- To select your membership, click the grey "start" button.

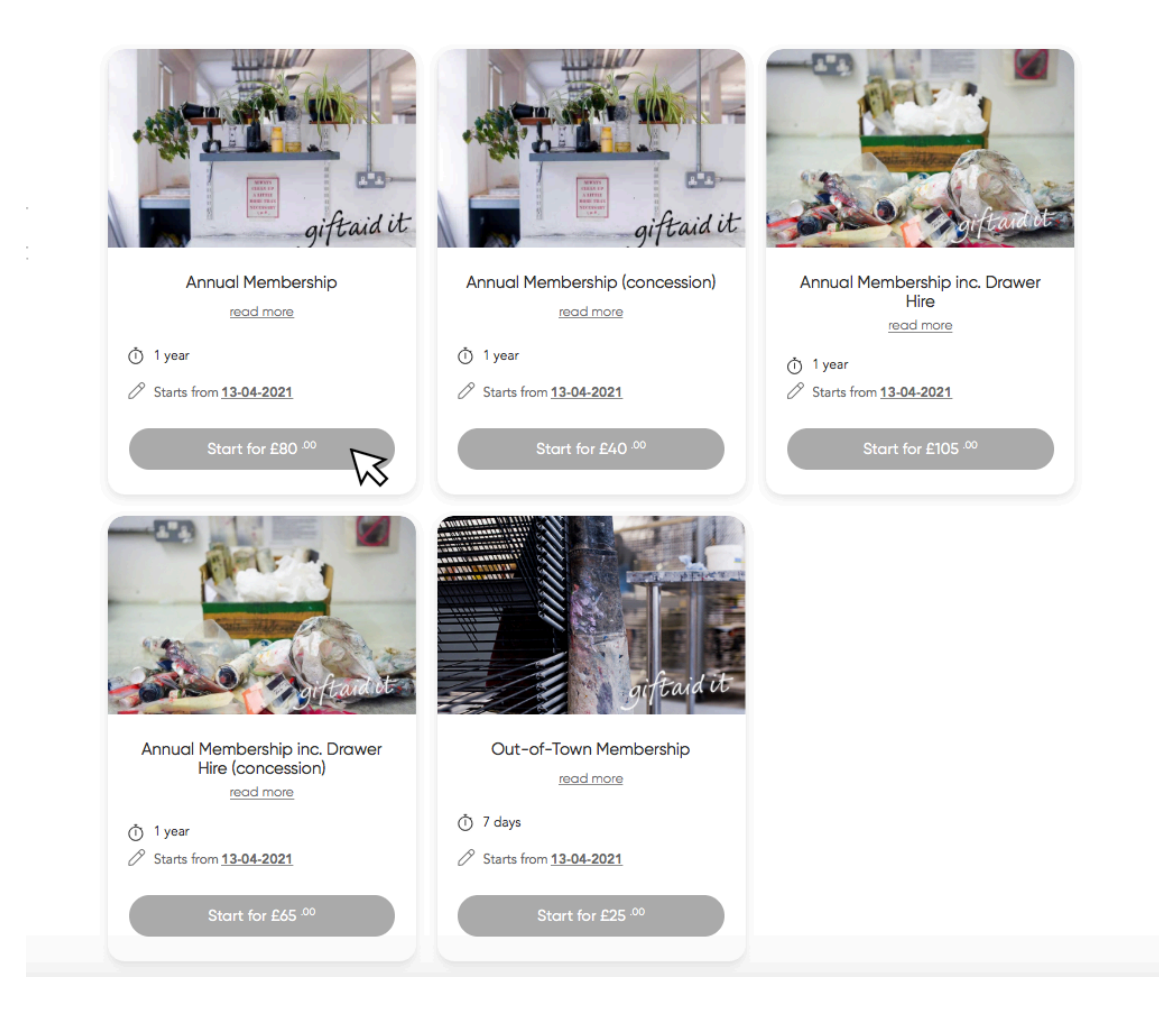

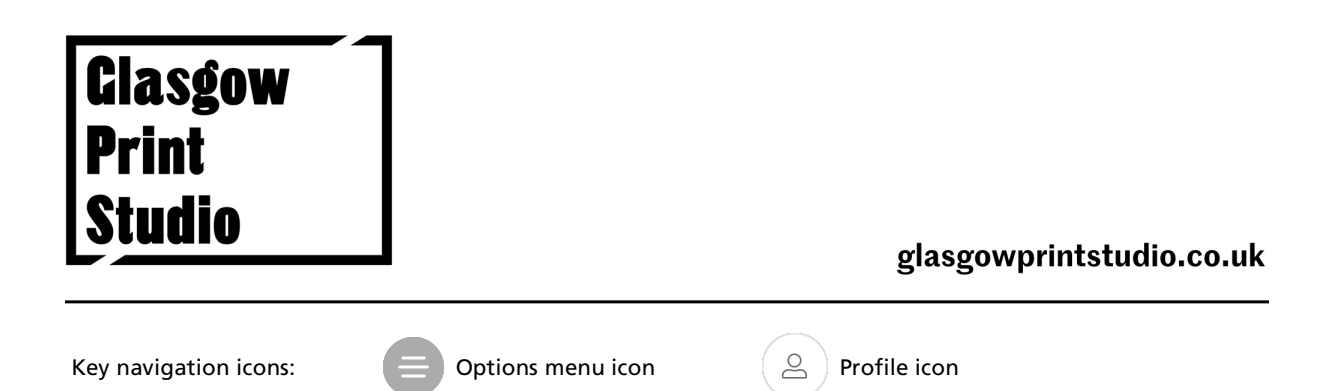

• Check the membership details in your basket are correct, then select 'confirm'. You will be then be directed to the payment page to complete your purchase.

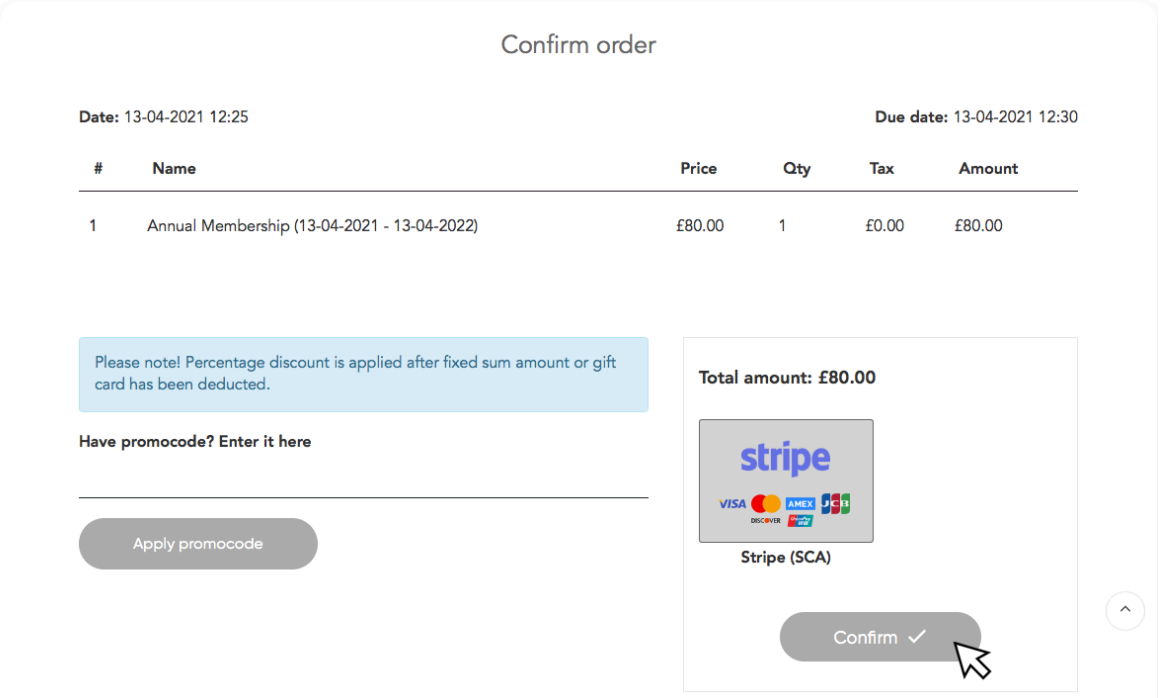

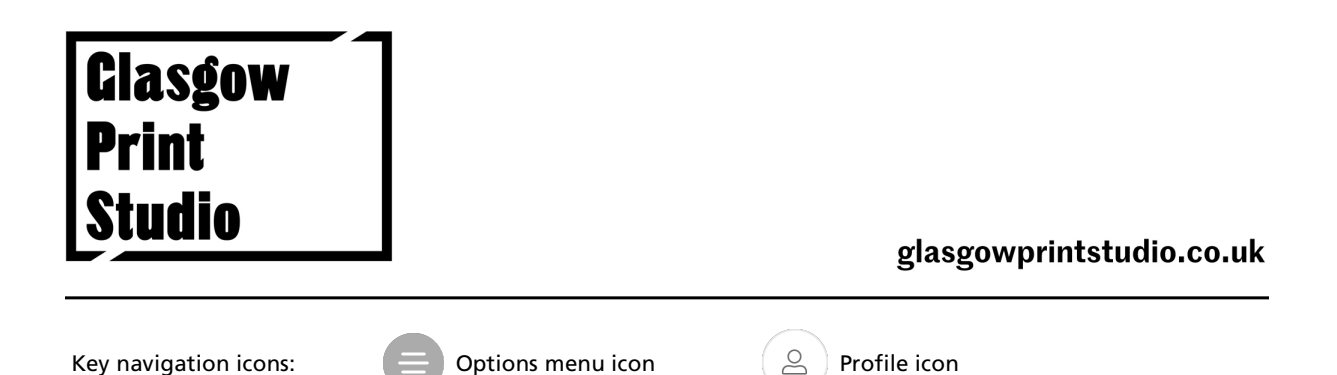

• If you would like a copy of your VAT invoice, go to the options menu on the left, select the profile icon and click 'invoice'.

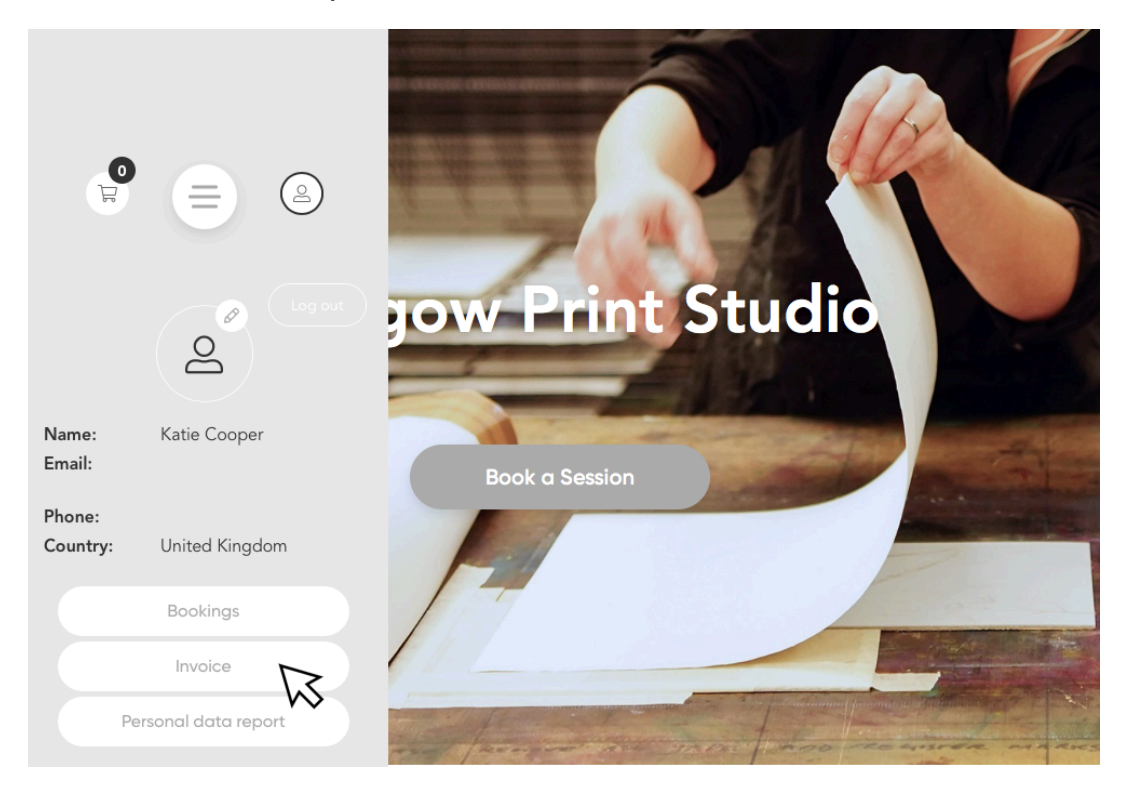

• From here, you will be able to view and print invoices for any purchases you have made.

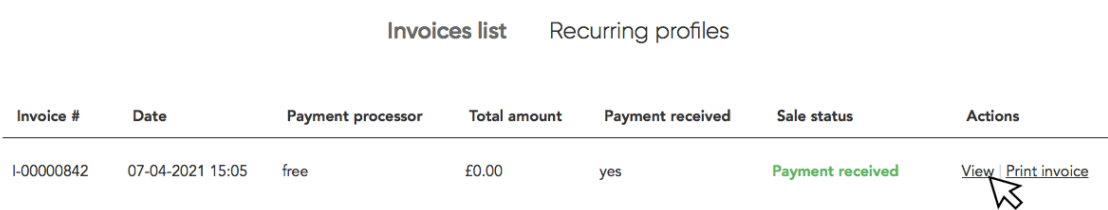

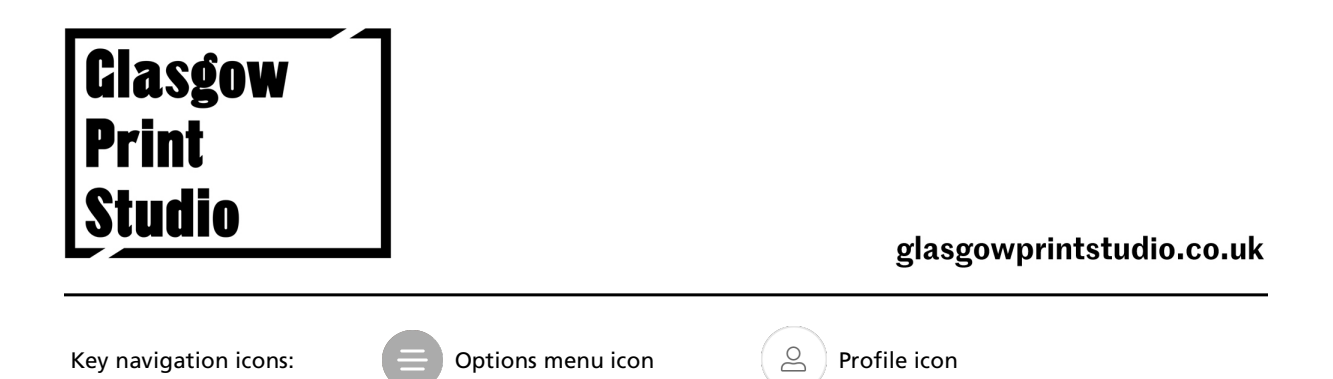

• Please look out for your membership confirmation email. This confirms your membership details and contains a link to a Gift Aid declaration form. Gift Aid allows us to claim an additional 25% on top of your membership from HMRC, at no cost to you. Please fill this out, if you are eligible! See page 15 for more details on Gift Aid.

giftaid it

⋉

Please click the link below to fill out a short Gift Aid declaration and allow us to boost your membership donation by 25%. It's free, it only takes a minute, and it makes a huge difference to us: **Gift Aid Declaration Form** 

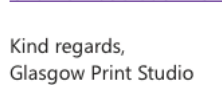

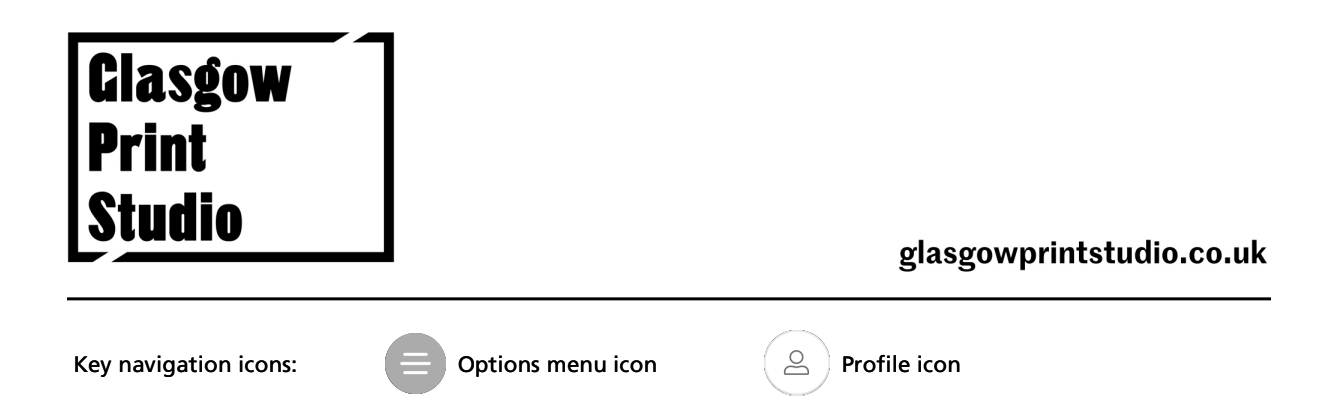

# **Purchasing a block or bundle of sessions**

As well as purchasing a session each time you book, you can also purchase a block or bundle of sessions upfront. This offers the convenience of not having to pay every time you book, and a saving can be made compared to paying for sessions individually.

• From the options menu, select 'session bundles'.

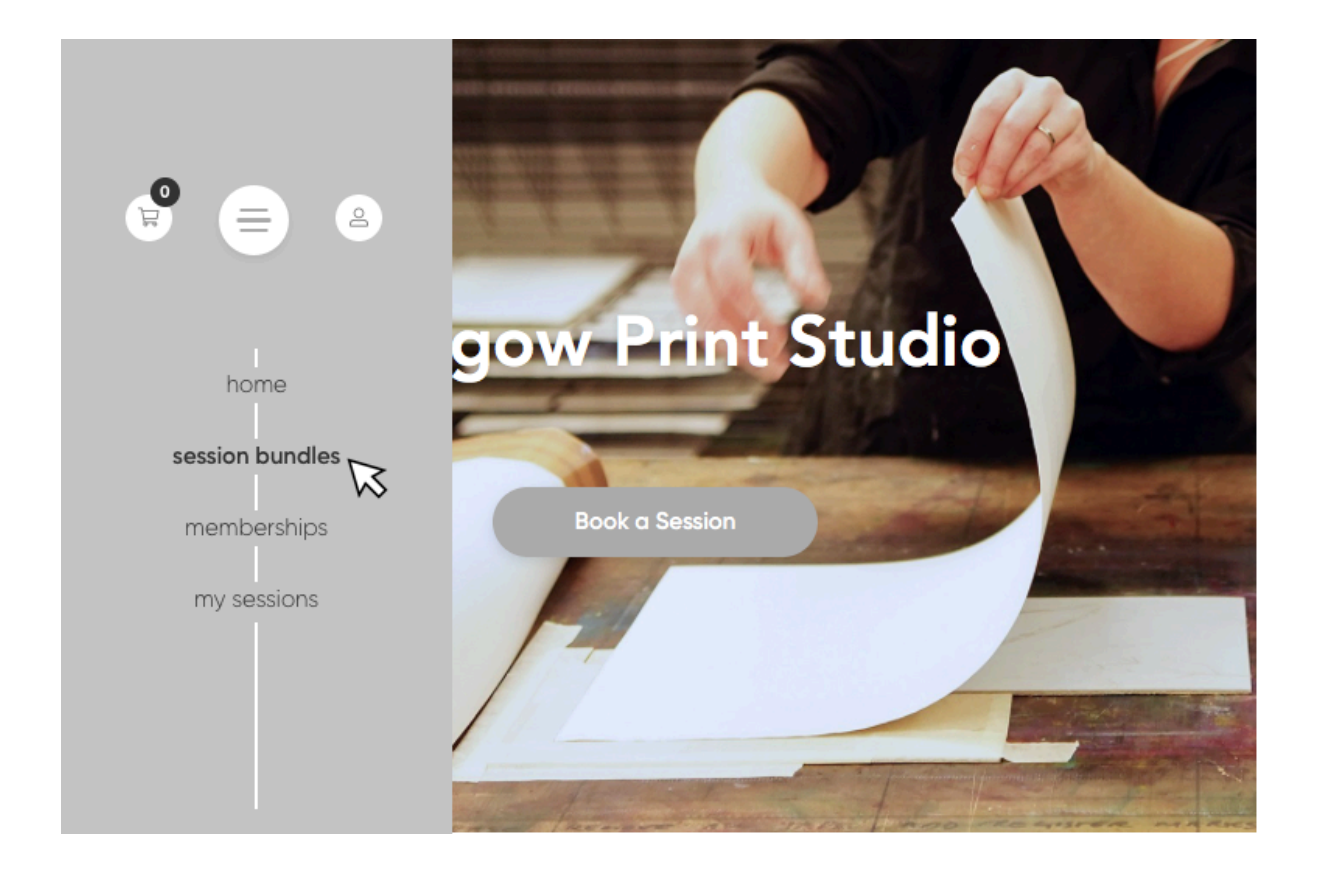

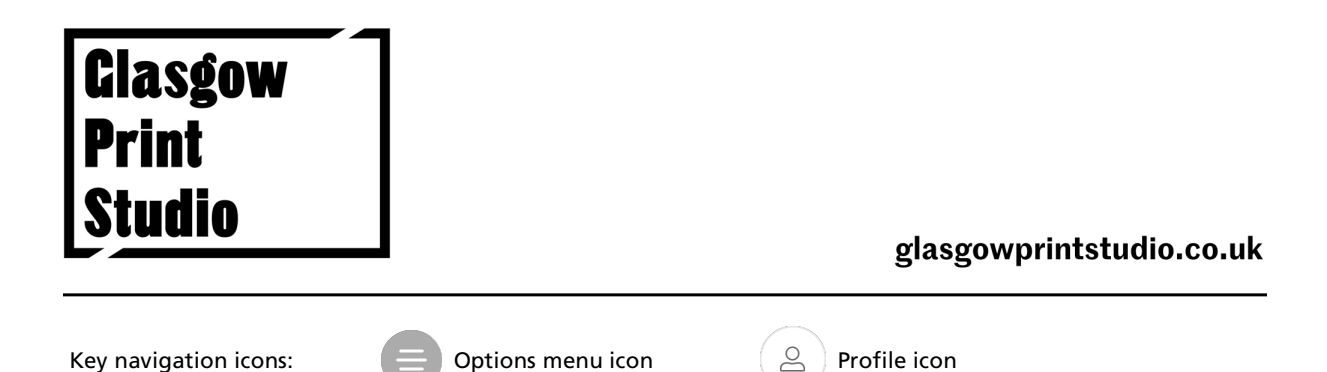

- Select the required block/bundle using the grey buttons. To view the details of any bundle, click 'see full offer'. This tells you how many sessions are included, and how long it the bundle is valid for.
	- o Unlimited blocks allow you to book across all areas of the workshop as many times as you like within the designated period.
	- o Session bundles must be purchased for the area in which you intend to work, i.e. etching, relief, or screenprint, and can be used flexibly over a period of one year.

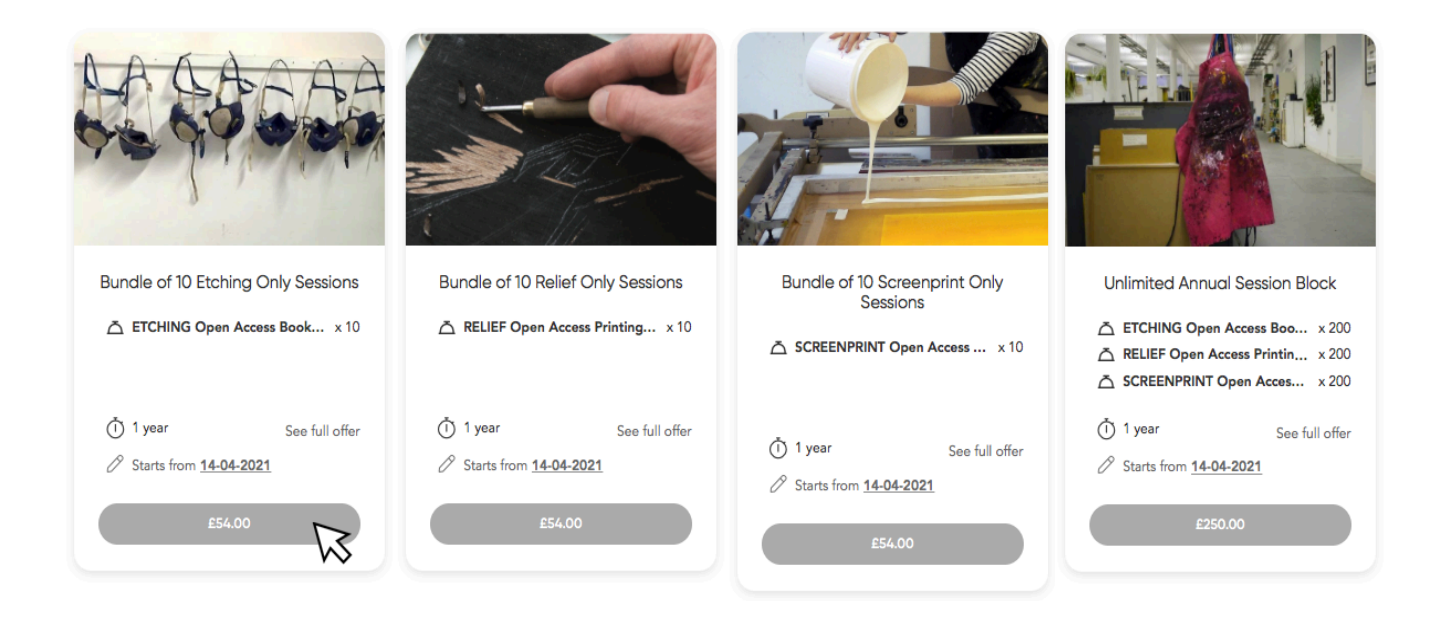

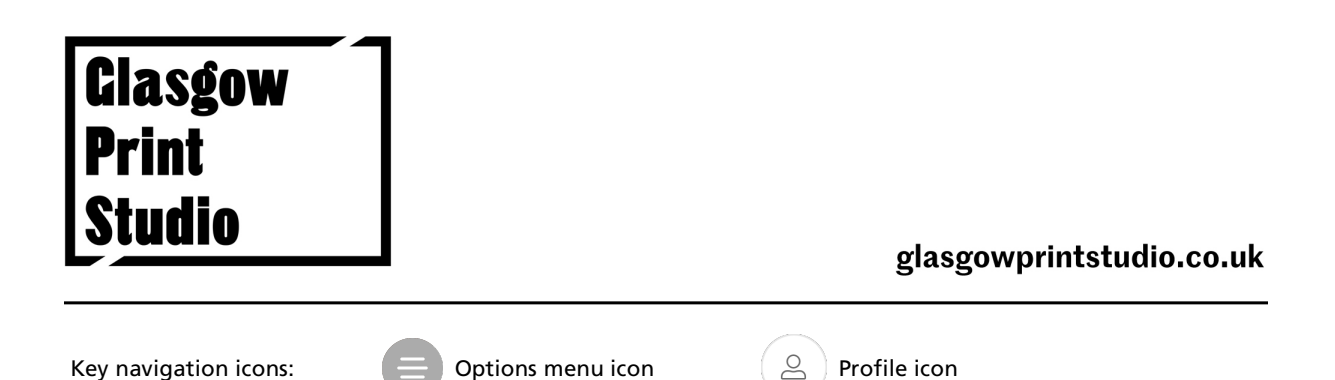

• Check the details in your basket are correct, then select 'confirm'. You will be then be directed to the payment page.

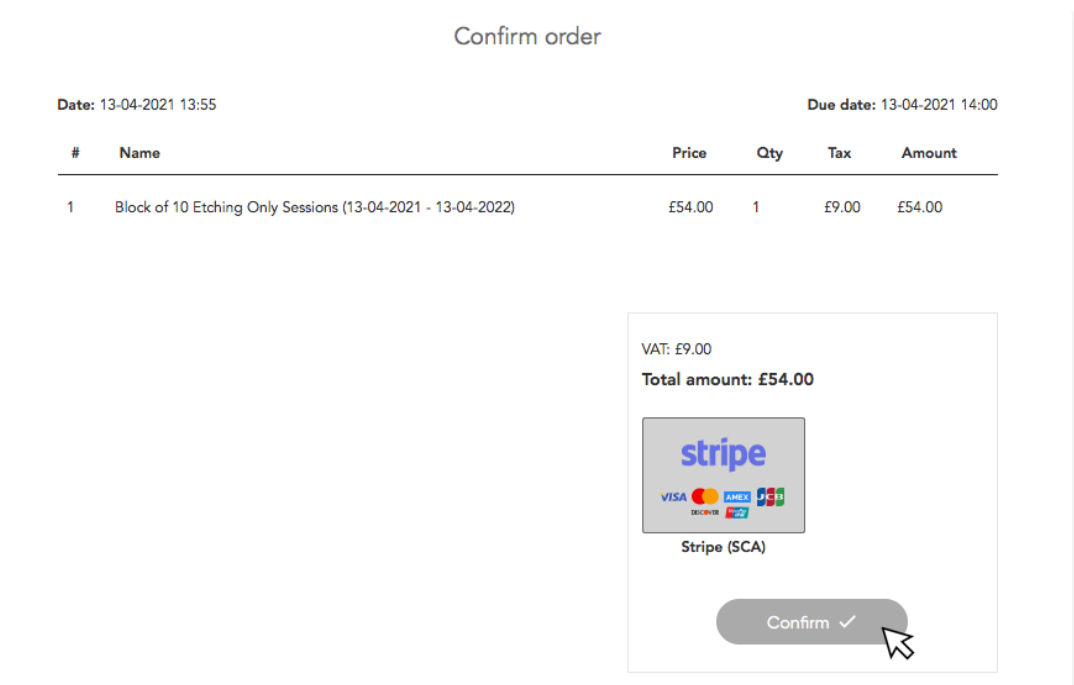

- This pre-paid block/bundle is now saved to your account and can be used as payment when booking a session. For more information on using a block/bundle to make a booking, see page 13.
- If you would like a copy of your VAT invoice, go to the options menu on the left, select your profile and click 'invoice'.
- From here, you will be able to view and print invoices for any purchases you have made through the booking site.

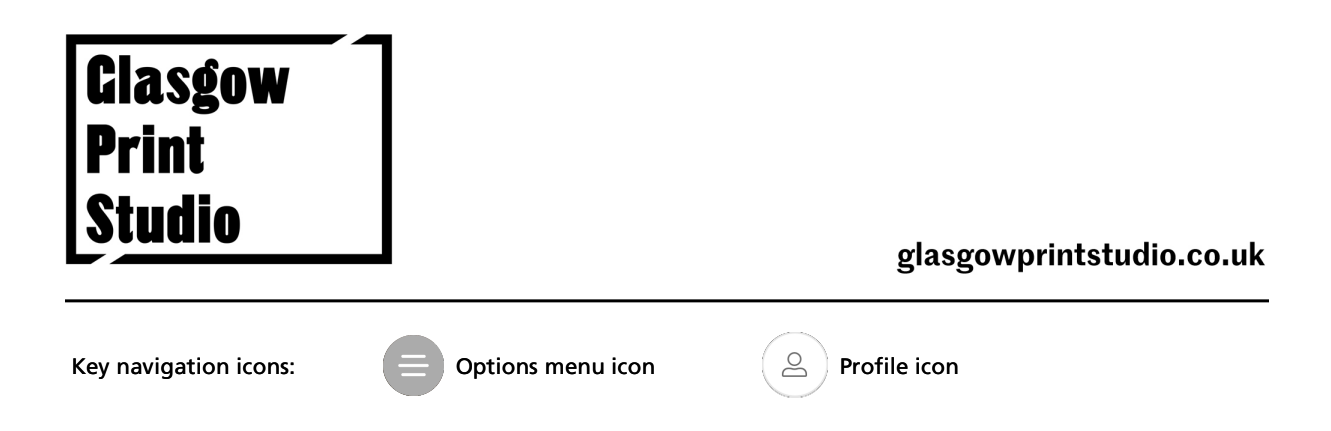

# **Booking a session**

You must book and pay for your session before attending the workshop.

- From the options menu, select 'home'.
- Click 'book a session'.

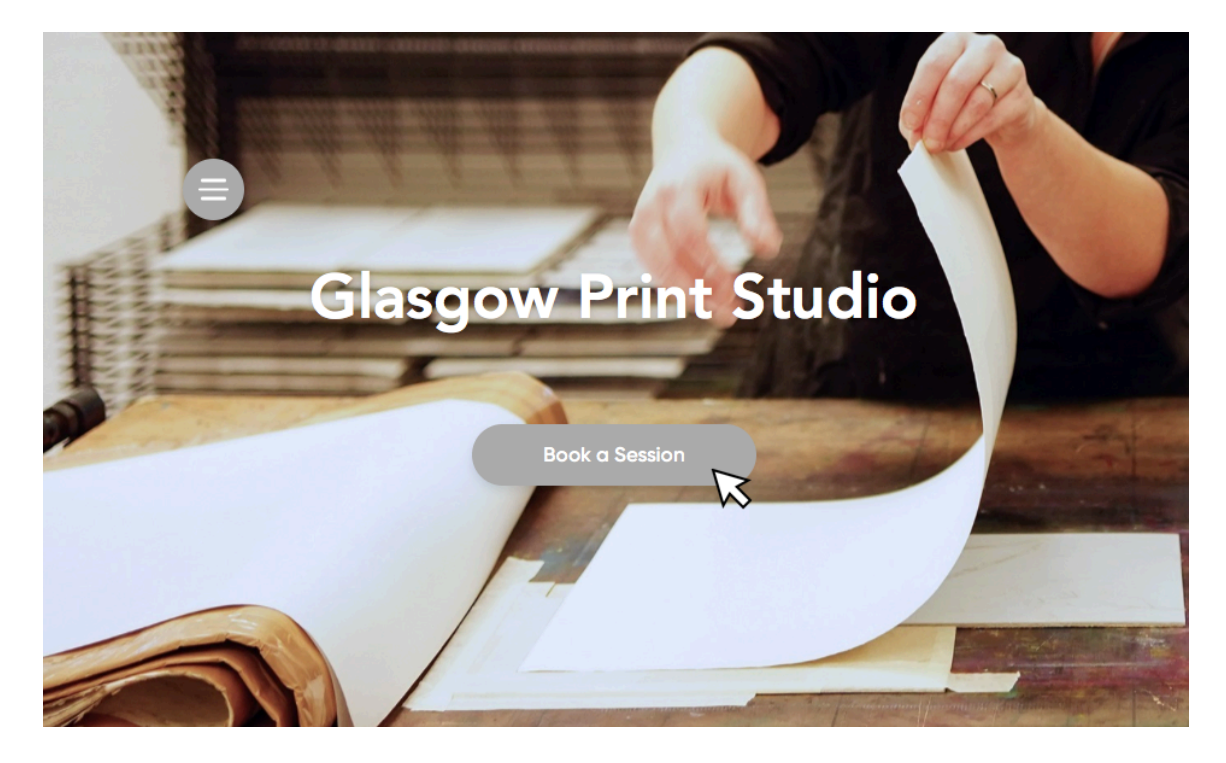

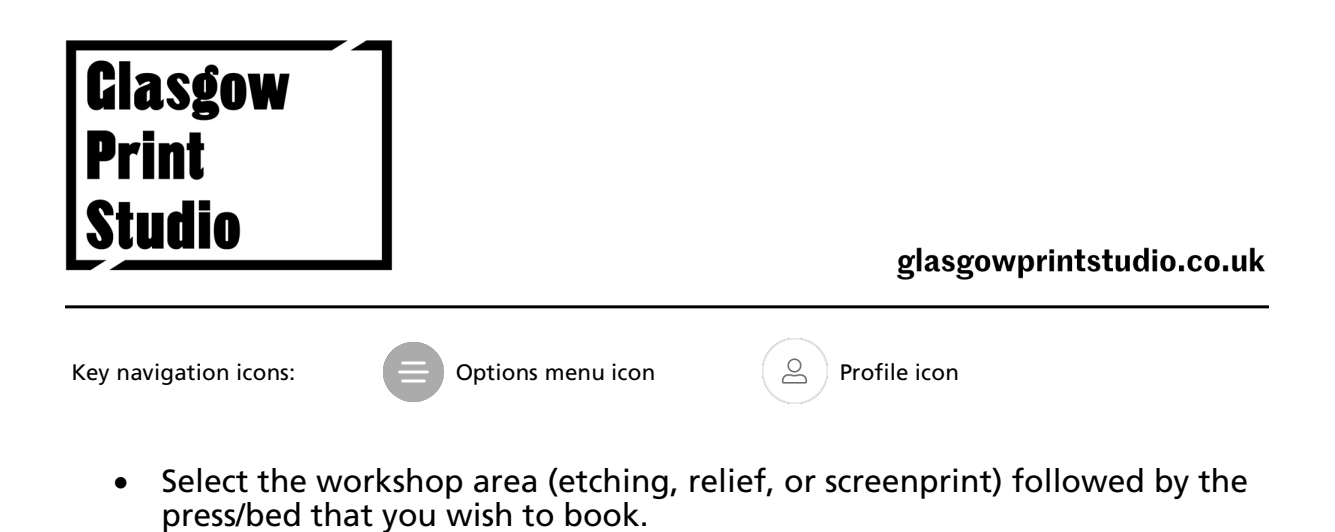

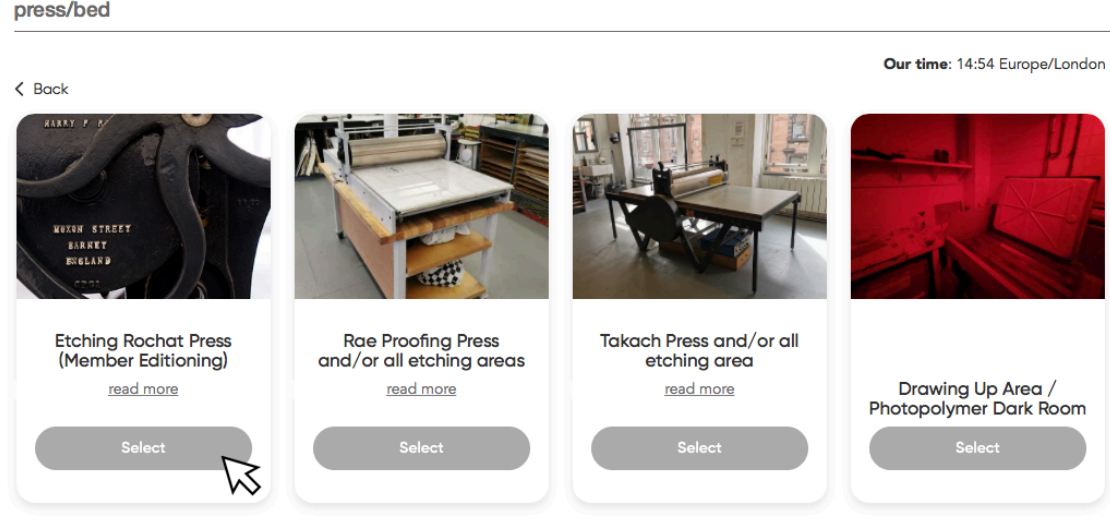

• A calendar will display available time slots for your chosen press/bed.

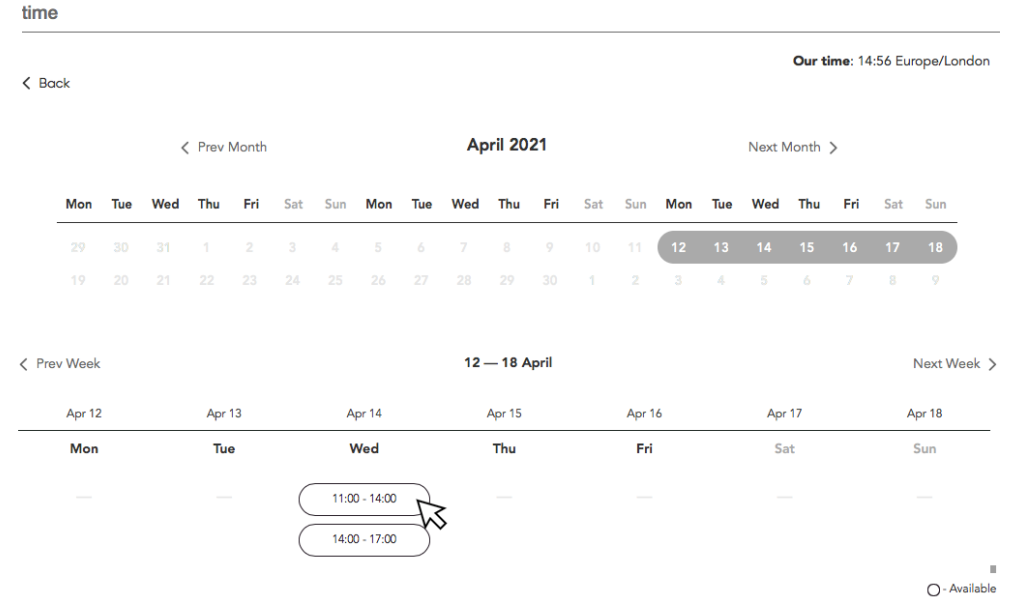

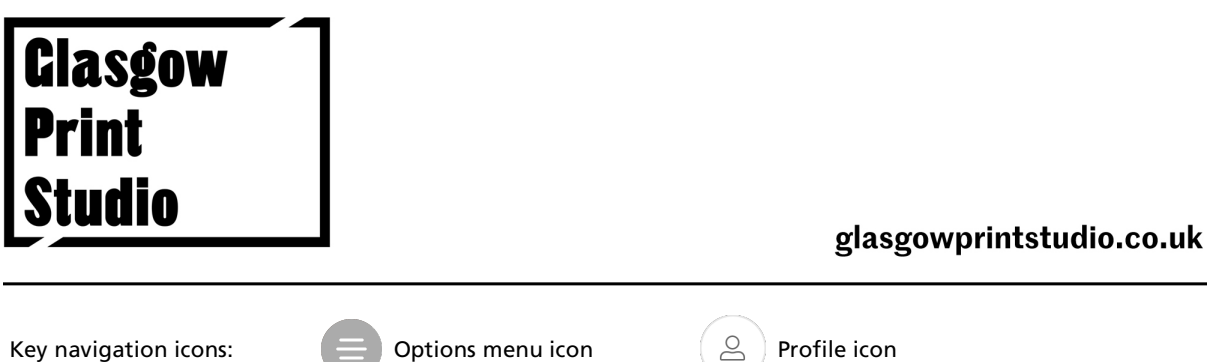

- Select your chosen time slot, tick the box to confirm you have attended an induction, and if needed, request any materials required (these can be collected and paid for when you attend the workshop).
- If you wish to book another slot before checking out, select 'add another service' and you will be taken back to the workshop area selection page.

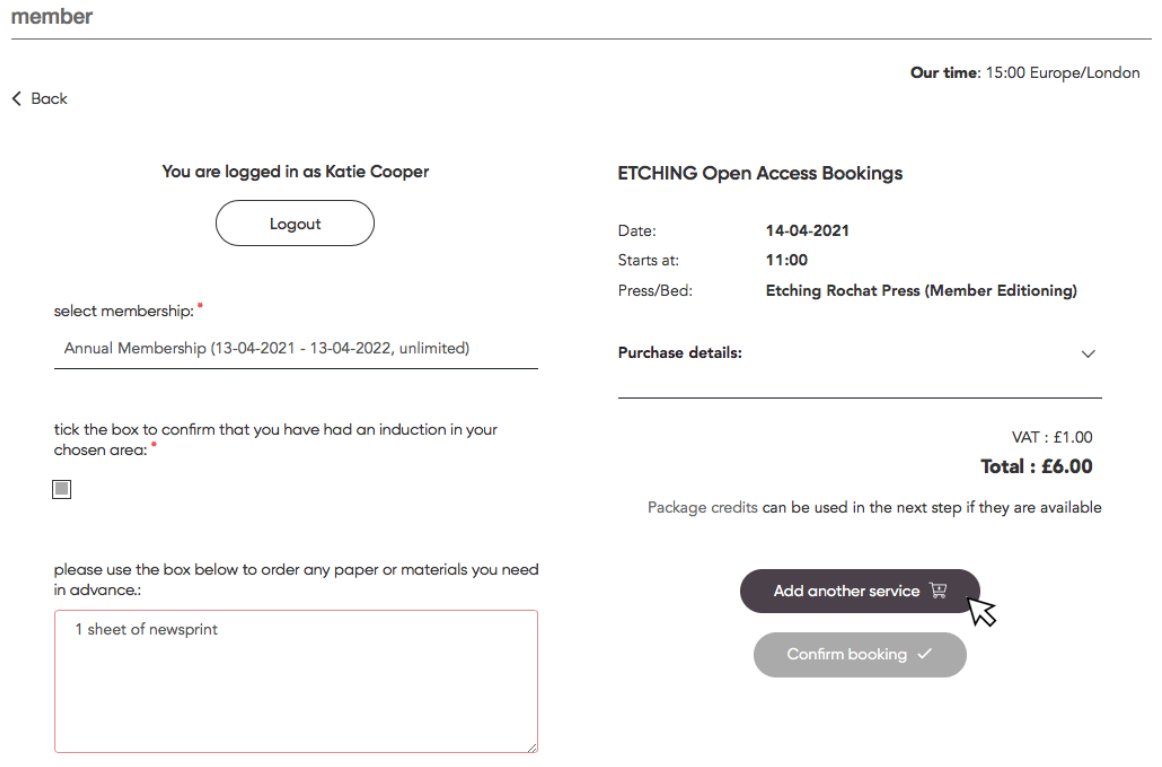

• When you're finished, check that the booking details in your basket are correct and click 'confirm booking'.

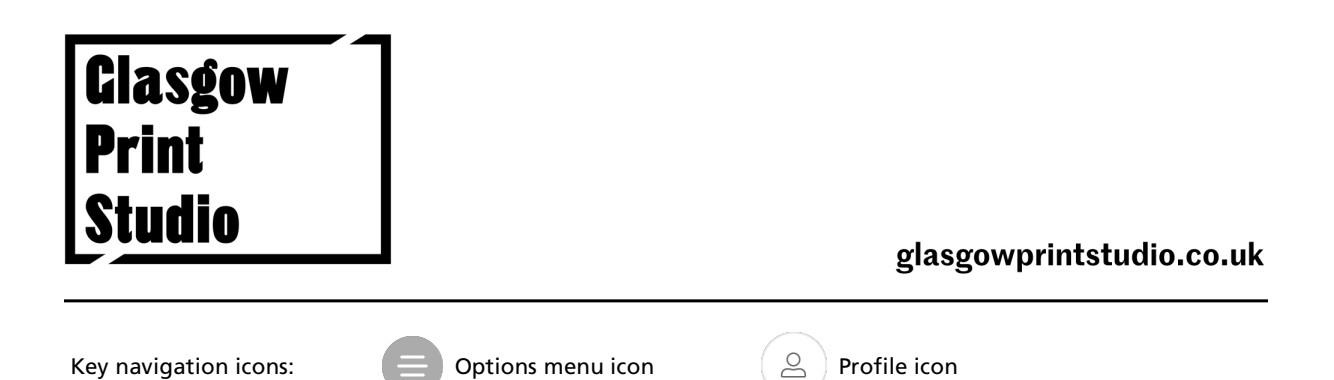

• If you have purchased a session block/bundle, be sure to select it (under the 'apply promocode' button) and click 'confirm'. This will allocate one of your pre-paid sessions to this booking.

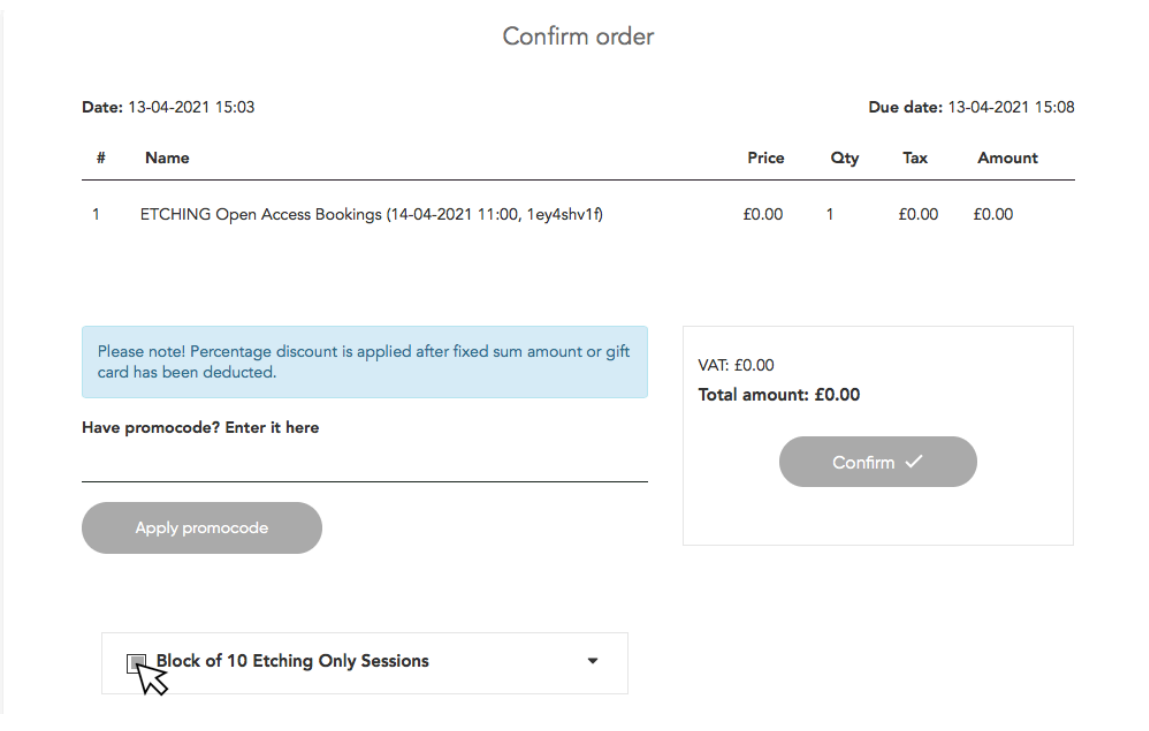

• If you have not purchased a session bundle, click 'confirm' to continue to the payment page and complete your purchase.

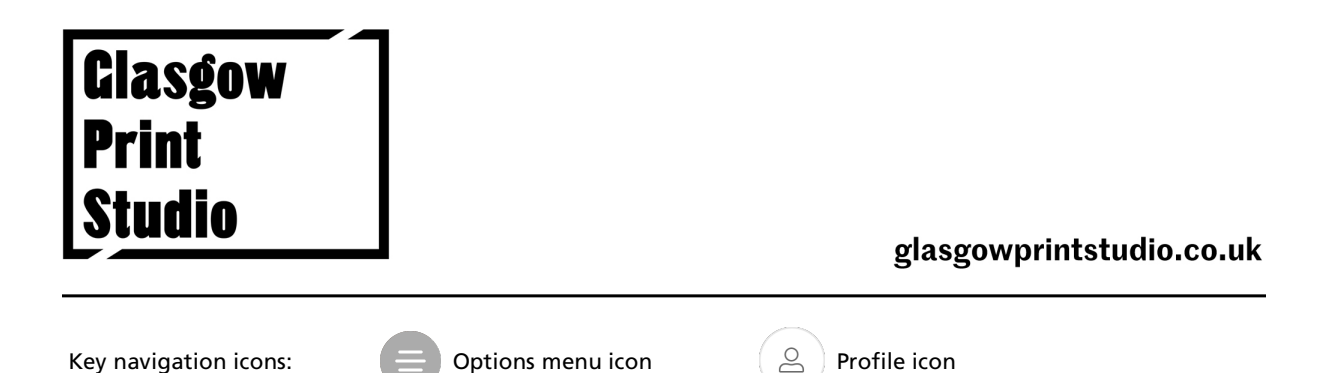

• You can view your booked sessions at any time by going to the options menu and clicking 'my sessions'.

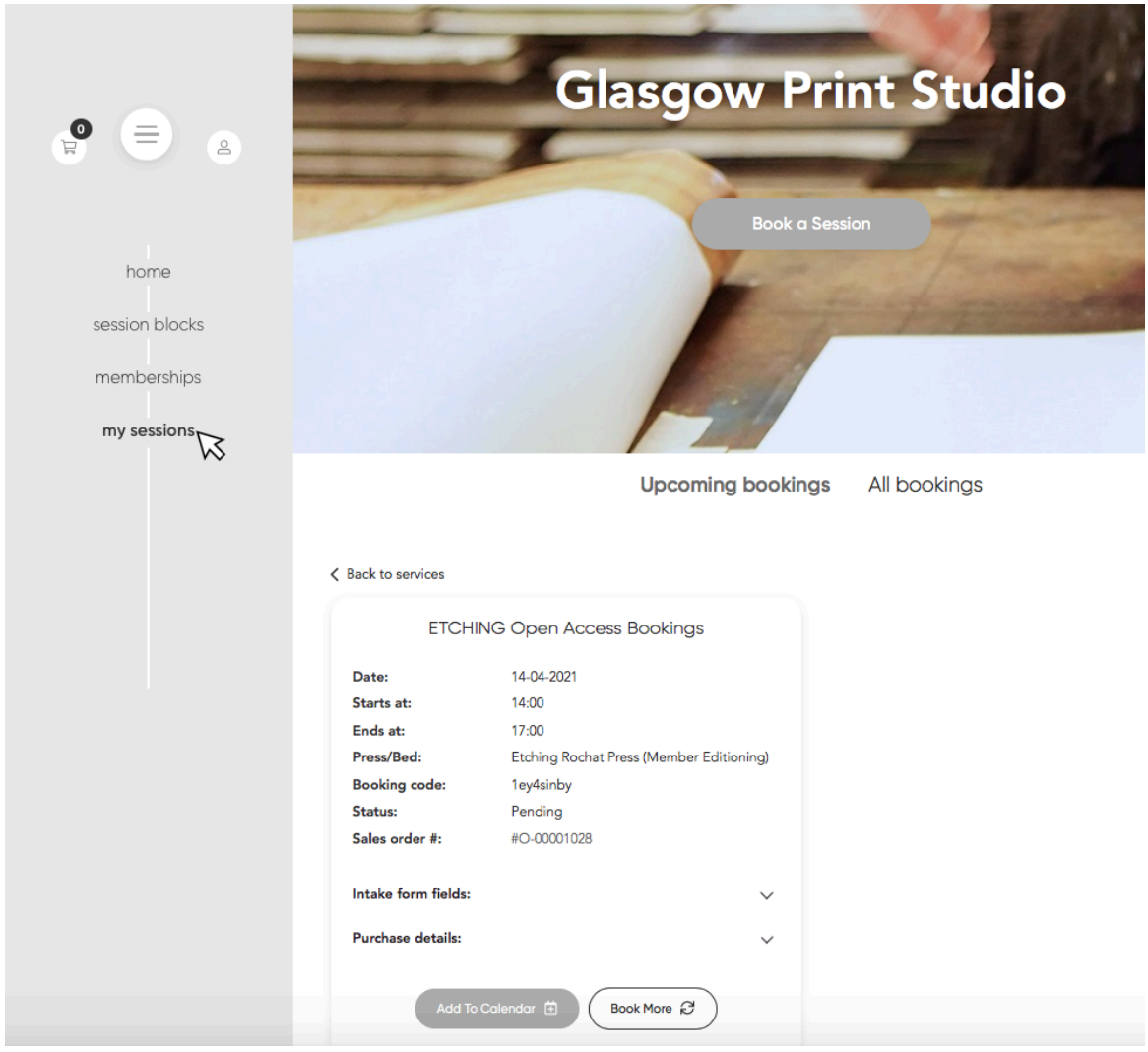

- If you would like a copy of your VAT invoice, go to the options menu, select your profile and click 'invoice'.
- If you need to cancel a booking, please contact us on 0141 552 0704 or workshop@glasgowprintstudio.co.uk

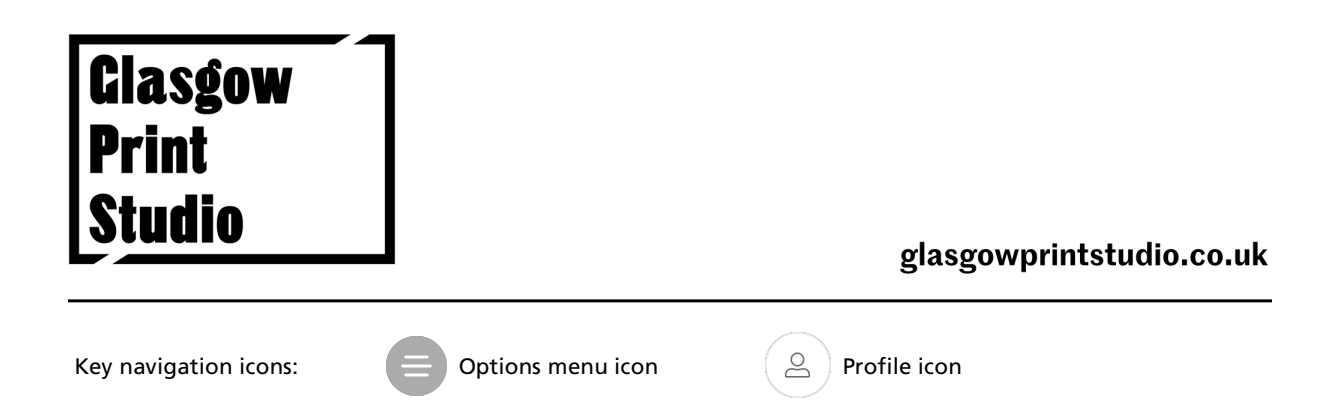

### **Gift Aid Information**

A GPS membership qualifies as a Gift Aid donation. Gift Aid allows charities to claim an additional 25p on every £1 donated, at no extra cost to the donor. You must be a UK taxpayer to be eligible for Gift Aid.

Your membership confirmation email contains a link to a Gift Aid declaration form. Please click the link to fill out the short form online, it only takes a minute and it makes a huge difference to us! Please note that the date is in US format, so please enter the month first, followed by the date, then the year.

On completion, a copy of your Gift Aid declaration will be automatically sent to you by email.

Thank you!